http://selfproject.eu

# **ATutor Getting Started**

An overview of interface and functionality

(Draft ver.0.2)

http://atutor.selfproject.eu

**Author: Vedran Vucic** 

# Copyright and trademark information

The contents of this Documentation are subject to the GNU Free Documentation License Version 1.2, November 2002 (the "License"); you may only use this Documentation if you comply with the terms of this License. A copy of the License is available at the end of this document.

All trademarks within this document belong to legitimate owners.

# Feedback:

Please direct any comments or suggestions about this document to: vedran.vucic@gnulinuxcentar.org

# **Acknowledgments:**

Wouter Tebbens, motivation, patience Sabina Iseli-Otto, editing, suggestions on wording Greg Gay and ATutor team, valuable content

# Modifications and updates:

| Version | Date         | Description of Change                                                                   |
|---------|--------------|-----------------------------------------------------------------------------------------|
| [0.1]   | [2007-14.03] | Initial version of document                                                             |
| [0.2]   | [2007-20.03] | Added Appendix A,B,C<br>added more emphasis on<br>accessibility in text box<br>callouts |
| [0.3]   | [2007-28.04] | Corrections of text, increased precision of descriptions                                |

| ble of Contents                                   | Page no.  |
|---------------------------------------------------|-----------|
| Introduction                                      | <u>4</u>  |
| What is LCMS?                                     | <u>4</u>  |
| Free Software & its Philosophy                    | <u>4</u>  |
| What is ATutor?                                   | <u>4</u>  |
| Accessibility and Ease of Use                     | <u>5</u>  |
| The ATutor Community                              | <u>5</u>  |
| Login and Registration                            | <u>6</u>  |
| Student Login                                     | <u>6</u>  |
| Administrator Login                               | <u>8</u>  |
| <u>Creating Courses &amp; Setting Preferences</u> | <u>10</u> |
| The "Home" Tab                                    | <u>11</u> |
| The "Modules" Tab                                 | <u>12</u> |
| The "Users" Tab                                   | <u>13</u> |
| The "Courses" Tab                                 | <u>14</u> |
| <u>Forums</u>                                     | <u>14</u> |
| <u>Create Course</u>                              | <u>16</u> |
| <u>Default Student Tools</u>                      | <u>19</u> |
| <u>Categories</u>                                 | <u>20</u> |
| The "System Preferences" Tab                      | <u>22</u> |
| The Student's Use of ATutor                       | <u>24</u> |
| The Chat Tool                                     | <u>26</u> |
| The Glossary Tool                                 | <u>26</u> |
| The File Storage Tool                             | <u>27</u> |
| The Export Content Tool                           | <u>28</u> |
| Appendix A: Index of illustrations                | <u>30</u> |
| Appendix B: Access keys                           | <u>31</u> |
| Appendix C: License                               | 32        |

# Introduction:

# WHAT IS LCMS?

The history of science, technology and societies has shown that people have always had a need to communicate and exchange knowledge about inventions, and methods of building water supply systems, houses and castles, roads, ships etc. Centuries of such experiences led to the development of many technologies and cultures and have also shaped much of the contemporary world.

During the 1950's, when computing was at an early stage in its development, scientists undertook efforts to control computers via telephone lines. After several years of scientific work scholars and entrepreneurs established international telecommunication networks that were the foundations of the current Internet. Further development of communication protocols, standards, software and hardware facilitated the even greater dissemination of knowledge and information. Consequently, the development of education and telecommunication systems created an opportunity to combine the two in an interface that could be used by ordinary people who have access to the Internet or Intranet within their schools, universities, libraries, hospitals, civic associations, and companies. Furthermore, the rapid development of technologies and inter-disciplinary research posed new challenges for organizations, individuals, institutions, states, and companies. Learning about these processes and skills became a requirement for those determined to keep step with the pace of technological and communicative development.

The management of knowledge and sharing of information helps guarantee the right of people to access knowledge in a simple and accessible way. Software with capabilities designed to manage learning content by using web browsers (often with addition of software packages such as PHP, MySQL, Apache) is called an LCMS – Learning Content Management System.

LCMS can be installed in an educational environment for either single use or multi-user workstations. No matter how it is installed, it should comply with standards for education methods the usability of learning content, accessibility for people with disabilities, privacy protection, etc. Its administration and maintenance should be straightforward processes that do not require a lot of technical expertise from system administrators, users, or course instructors. Ordinary users should be able to access and use an LCMS with only very basic prior knowledge of how computers work. The goal is to avoid discouraging those who have the most to gain from using the software.

# FREE SOFTWARE & ITS PHILOSOPHY

In accordance with the GNU philosophy of free software, LCMS users should be encouraged to use a package that is licensed as free software, and can be manipulated based on the interests and training-level of its users. Also in accordance with GNU, improvements to the LCMS can be made and then distributed to potential users and communities via the Internet. Software developers are encouraged to develop LCMS and related software packages that are free to use, change, modify, and redistribute as tools for freedom of speech. SELF is committed to developing free software and training people to use it efficiently.

# WHAT IS ATUTOR?

ATutor is a free web-based LCMS designed to be a teaching and learning tool which can be placed either on the Internet or within an organization's intranet. ATutor is a community effort developed through the cooperation of individuals, institutions, and academics from Canada, the USA, Italy, Norway and many other countries. The ATutor community is very supportive and it encourages a

comprehensive approach to learning. That approach is based on free software, ease of use, modular architecture (and the possibility to extend features by installing additional modules), accessibility, and authoring features that create learning content which may be re-used and easily exchanged. Thus, educators can conduct courses on line and also create, package, and redistribute instructional content and easily retrieve redistributed content from other re-usability repositories. A number of modules that extend its features may enable learners and teachers to chat, collaborate, create accessible forms and surveys, practice instant messaging, conduct white board presentations of educational material, and more. Due to the fact that it is based on PHP, MySQL, and Apache programs which the majority of ISPs already support, the program is easy to access and use for most people.

ATutor was not created to be a stand-alone application like many applications designed for desktop computers, but ATutor may be used in that way if a user wants to retrieve learning content for his/her desktop computer or laptop for off-line use. Predominantly, however, ATutor is used as a web-based LCMS that a school, college, or university can put on-line or which organizations, companies, or other groups can place on their Intranet server to manage internal educational efforts and activities.

#### ACCESSIBILITY AND EASE OF USE

ATutor has a well-organized and accessible interface. Since ATutor is a web-based application, it can be used in a web browser. However, if someone use ATutor as a part of an Intranet, the system administrator may inform the user of the address that should be typed into the browser's URL address space.

The user interface also conforms to W3C accessibility guidelines and legal regulations in the USA, Canada, Australia, EU and many other countries. The user interface is very straightforward and self-explanatory so that users may learn very quickly how to use the program efficiently. The interface is tabbed and arranged in groups of features that are logically related. Navigation is very clear so even users with some learning disabilities may use it properly and without prior training. The word ATutor actually has multiple meanings, AT= Adaptive Technology, A=accessible, A=adaptive, utor=University of Toronto, Tutor=tutor, AT=ATRC.

# THE ATUTOR COMMUNITY

ATutor like many free software packages is community-driven, which means that no company or person owns the software or patents that legally determine the use or modification (according to educational needs or cultural requirements) of the software. The ATutor community resides on the ATutor site (<a href="http://www.atutor.ca">http://www.atutor.ca</a>) which also contains information, documentation, related links, and information resources including a support forum for visitors. The site itself was created according to accessibility guidelines which enable users with disabilities to use it properly. The support forum is organized in such a way that users with learning disabilities can focus easily on specific topics or even subscribe to particular topics whose threads are then sent to the user by e-mail. Each topic in the support forum offers the option to subscribe by a single mouse click. Such a feature is very important for disabled people who want to become a part of community by participating in discussions and learning about different topics. Or, one can subscribe to a whole forum, to receive messages posted to all new posts and replies in the forum.

For these reasons ATutor depends on a broad-based, worldwide community and its ability to use and develop the software, as well as raise funds and continue efforts to serve and support learners and teachers everywhere.

# LOGIN AND REGISTRATION

Web-based LCMS permit educational practices which take into account paradigms that are in many ways different from traditional teaching and learning methods. ATutor is based on a learner-centered approach which puts the student at the center of the program. Course instructors can create courses and establish communication links for educational interaction on an individual basis. One of consequences of this approach is that each student must have a separate account in which personalized data, lectures, records, communication logs, and educational materials designed for that course (and very often for that particular student) may be held. Some students with disabilities, individual cultural needs, and other characteristics may require increased confidentiality during the educational process. The students with difficulties with standard forms of communication may find computer communication quite comfortable for their studies. For example, youth who have committed crimes, students from different religious and cultural backgrounds, and people with some forms of learning disabilities or other disorders may find that computers and ATutor simplify and facilitate communication between themselves and teachers, social networks, and school administrations.

### TABS AND HYPERLINKS

The tabbed and hyper linked structure of ATutor allows students to have an immediate and intuitive overview of the site's navigation and arrangement. The main navigation is emphasized on the top of each page (above the tabs) with a documented path so that students using screen readers may immediately understand the page's structure and contents. Students may select different tabs by pressing Alt+1, Alt+2, or Alt+3. This feature makes navigation straightforward for people with visual or motor impairments, as well as for those who prefer to navigate using only one hand. Such a personalized interface ensures that students will develop confidence in using ATutor and therefore maximizes the opportunities for both access and interaction with course instructors. This feature is not just a technical quick-fix, but rather a carefully-conceptualized framework based on an understanding that education is a subtle and complex process, not a mere object.

# STUDENT LOGIN

Each student must open an account with a login and password. The first page the student sees is a login page where the student either logs in or registers to create an account (if the student is visiting the login page for the first time).

If the student forgets her/his password, it is possible to retrieve it by clicking on *Forgot your password?* and typing the user's e-mail address to which the password will then be sent.

The registration process for the newcomers is a straightforward procedure in which the student may enter personal details so s/he may be easily identified by the course instructor and administrator when necessary.

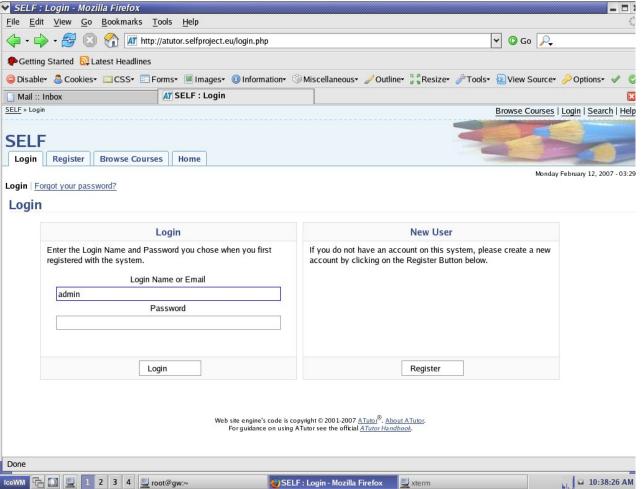

Illustration no. 1 Login page in Atutor

The design of the registration page is very simple and easy to use, even for people who use assistive technologies with computers. Only a few pieces of personal information are needed to set up an account and since those pieces are not made public, the user's privacy is protected. If a student suspects that his/her password was leaked, s/he can change it easily after logging in. The option is given in the menu under the "Profile" tab.

# REGISTERING

Registering is very easy process in ATutor. Students, course instructors and administrator(s) may easily register and perform their activities according to their privileges. Courses that are marked as public may be seen without prior registering and/or log in procedure.

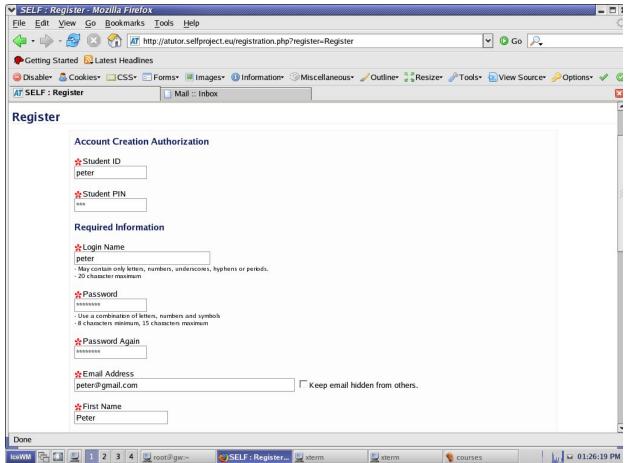

Illustration no. 2 Upper part of registration page in ATutor

# **ADMINISTRATOR LOGIN**

Students may also have accounts created for them by an administrator. This feature is especially useful if students are not able to create accounts themselves or if instructors request particular accounts be set up. When the administrator logs in, s/he is presented with several options including "create user account". The administrator requires the student's personal information (including first name, last name, and e-mail address as well as student number and PIN if Authenticate Against a Master Student List option is enabled -- see next page) to be able to create an account.

An administrator may also view a full list of users and check their status. The administrator can search for specific users, which is especially useful when the list is a very long one (e.g. in a university). An administrator may also delete users, and check passwords, as well as edit and check the status of students, instructors, and other administrators. When requested by an instructor, an administrator may confirm the registration of a particular user. By choosing various parts of the interface, an administrator may also send e-mail messages to the students, instructors, or all combined.

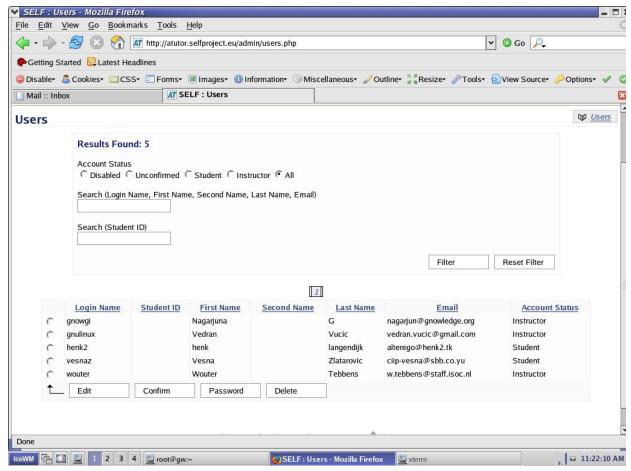

Illustration no. 3 List of users in ATutor

A very important feature for administering users is the "master student list." When Authenticate Against A Master Student List is enabled in the System Preferences hyperlink menu/tab, two additional fields appear in the Registration form for new users: Student ID and Student PIN. The example shown in Illustration No. 2 shows an example of a registration form with Authenticate Against a Master Student List enabled from the System Preferences hyperlink menu/tab. Master list is used when new users should be validated against an existing master student list. Viewing the Master Student List shows Student ID-Username pairs (see Illustration No. 4). Accounts that are created with no matching Student ID in the Master Student List are void and will not work.

Student IDs may be imported into the Master Student List under the "*Upload List*" heading, but this action requires a specifically formatted file.

The file must be in plain text, where each row in the document contains two fields separated by a single comma. The first field will be used as the Student ID. The second field will be the user's account password which will be encrypted by the ATutor system, once the list is uploaded, so that it cannot be viewed and read by anyone. Those two fields together will be used to authenticate students when creating new accounts. Such a file is known as a CSV file and can be generated manually using a text editor, or by any spreadsheet application such as Gnumeric, OpenOffice, KSpread etc. An administrator may define a filter which will search for specific students who match criteria defined by the filter. This file can be then uploaded under the "Upload List" heading.

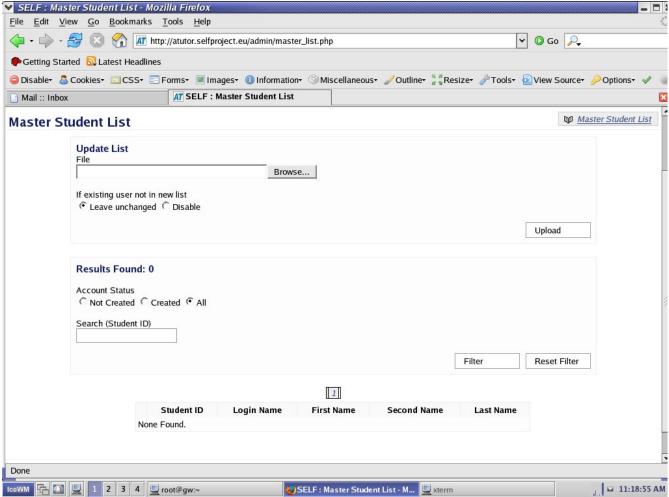

Illustration no. 4 Master student list management in ATutor

#### **COMPATIBILITY**

File formats that ATutor use are compatible with a variety of free software applications. The administration of ATutor is a straightforward process without hidden costs or legal challenges. Each school, NGO, company, or government body may find ATutor very useful for inclusive education and training purposes.

# **CREATING COURSES & SETTING PREFERENCES**

When an administrator logs in s/he is shown a list of menus and sub-menus presented as hyperlinks. They may be accessed just by clicking on the proper hyperlink, tab or by pressing the keys Alt+ 1, Alt+2, Alt+3, Alt+4, or Alt+5 that are assigned for the tabs from left to right. It is very important that key shortcuts are defined in that way since even people with certain disabilities may administer ATutor.

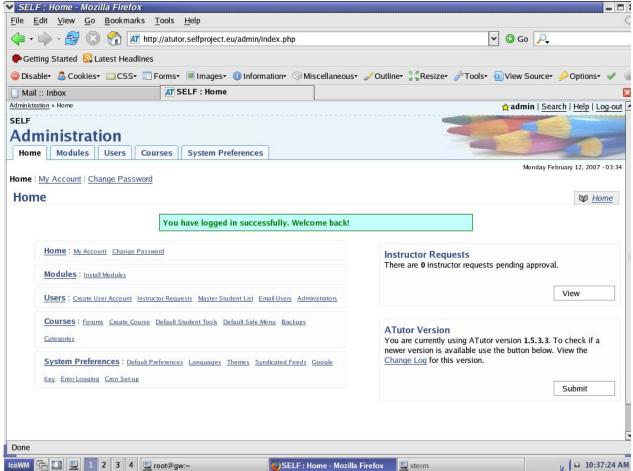

Illustration no. 5 Administration panel in ATutor

#### THE "HOME" TAB

The first tab displays a list of other menus accessible with tabs and the content of its own options including *My Account* and *Change Password*. An administrator may review his/her account details and change the account's password if necessary (which is indeed good to do from time to time).

In the *My Account* section, the administrator may change her/his name or e-mail address which is very useful when migrating to a new e-mail address or when taking over duties from other administrator. The Change Password option is fairly standard, letting the user change the current password by typing a new one and then retyping it for verification.

What is unusual is that two such simple tasks, e-mail and password set-up, are divided into two pages/tabs. From the point of view of accessibility it is good to divide tasks in shorter doable sequences of actions which may be managed more easily than ones with many parameters.

# **SIMPLICITY**

Some accessibility features introduced in ATutor go beyond technical compliance with accessibility guidelines, to address more practical usability issues. It is possible for developers to adhere faithfully to accessibility guidelines, but still create a Web site or Web application that is difficult to use. Simplicity of interface and administration are fundamental preconditions of practical usability of LCMS.

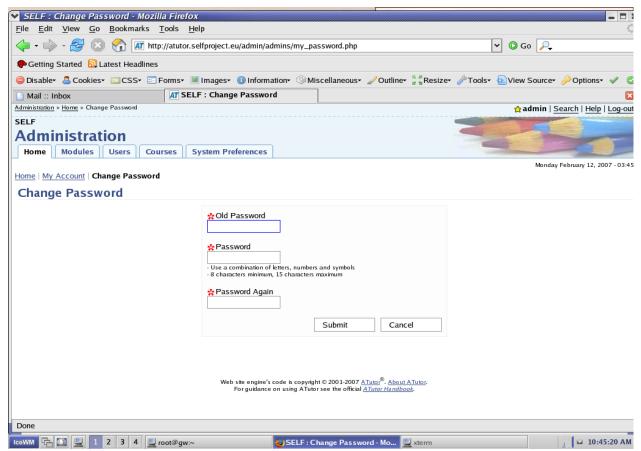

Illustration no. 6 Changing password in administration of administrator's panel

# THE "MODULES" TAB

One of great features of ATutor is that it has a modular design. A variety of modules may be found on the ATutor site and advanced developers can write their own modules. The modules menu provides users with the option to install available modules which themselves have many options.

Modules may provide additional capabilities in an LCMS. For example, an administrator may add a module that enables users to make payments, create concept maps, install photo galleries, use search tools for various repositories of educational resources, install web conferencing environments,

use text-to-speech utilities, work with collaboration tools, run tests and conduct surveys.

A variety of modules can make some administrative tasks easier. For example, if an administrator struggles with how to perform tasks with phpMyAdmin, it is possible to install a module that enables the integration of phpMyAdmin with ATutor. If one educational institution has a large part of its site created in Drupal, Mambo, Joomla or Postnuke it is easy to install modules that integrate ATutor with already installed systems on operational servers. The installation procedure for modules is very straightforward: check the radio button on the left-hand side of the name of module, press "Install" and the module is installed. Another very important part of this feature is that support for modules is available in the ATutor forum so any problems may be solved by learning from others in the ATutor community.

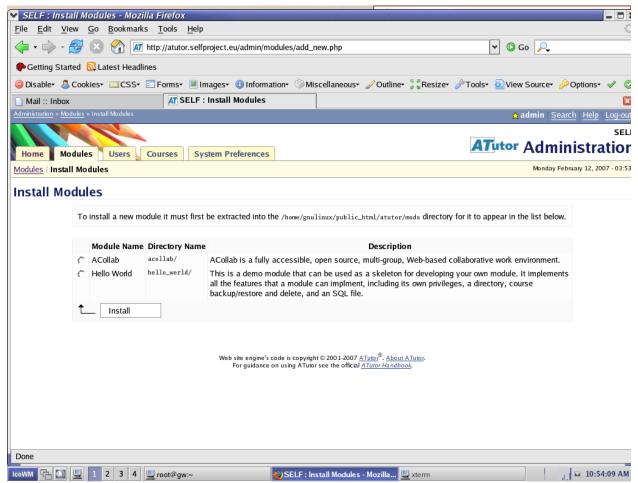

Illustration no. 7 List of modules that are available but not installed

# THE "USERS" TAB

The *Users* hyperlink menu/tab provides the administrator with the option to list users according to their status (whether they are instructors, students or administrators) which is useful when a certain school or organization has several departments and sub-departments that may have for example, graduate, post-graduate, doctoral, post-doctoral and variety of other types of students.

It is possible to search for users based on filter definitions and to manage listed users. The listed

users may be confirmed, edited, deleted, or they may have their passwords changed.

Only administrators may disable an account. People with disabled accounts cannot login to the ATutor installation, and will not appear in a course's enrollment manager workspace.

Unconfirmed accounts are created only when the option *Require Email Confirmation Upon Registration* is checked in the *Systems Preferences* menu and the user has not yet replied to this message. Another useful feature is the ability to create additional administrator accounts and to keep a log of an administrator's activities. An administrator's logs may be used as a learning tool for training people (including those with disabilities) to administer an ATutor installation and to practice different exercises and learn how to administer the ATutor system.

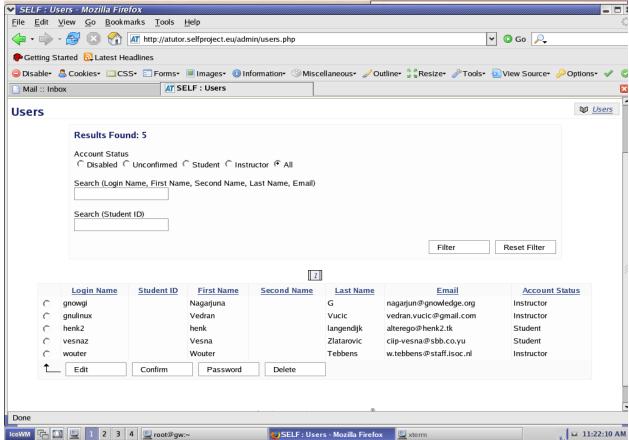

Illustration no. 8 List of users that are registered in ATutor installation

# THE "COURSES" TAB

The Courses menu is divided into the following sections: *Forums, Create Course, Default Student Tools, Default Side Menu, Backups and Categories.* 

The Forums, Create Courses, Default Student Tools, and Categories are the most useful menu items in this section so they will be discussed in depth while Default Side Menu is less important to the operation of the program.

#### **FORUMS**

The *Forums* section allows administrators to create regular course-specific forums as well as shared cross-course forums. A shared forum is available to all courses specified to use it, allowing users from different courses to communicate with each other in one place. For example, a forum on free educational software may be shared with forum on learning content management systems to enrich the discussion for all.

Only administrators can create shared forums, but instructors or privileged users in the courses sharing a forum can manage messages and act as moderators. A forum may be an important educational tool and the proper creation and management of a forum may encourage communication among the students and with the course instructors. A very important characteristic of forums is that messages are available at all times, so even users who may have difficulty gaining continuous access to computers and the Internet participate when they are able. After entering the *Forums* section the administrator is presented with a list of existing individual and shared forums in the current installation of ATutor. The administrator may edit and delete forums, or manage various administration tasks.

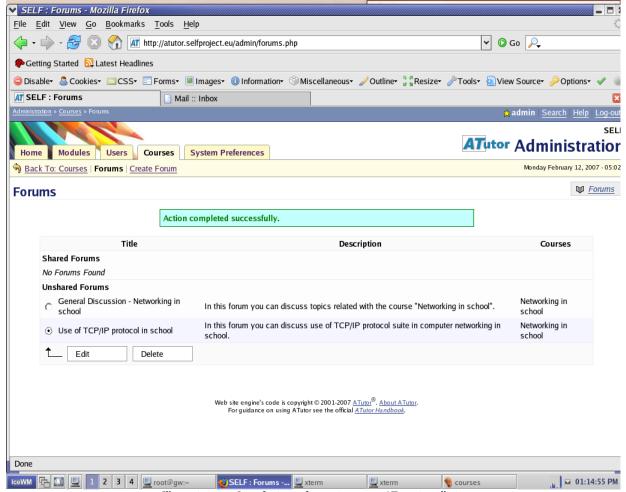

Illustration no. 9 List of existing forums in current ATutor installation

Forum creation and editing is a straightforward procedure that consists of defining a title, description and the course with which the forum is associated. The fields *Title* and *Course* are mandatory, and indicated with a red asterisk \*. The *Description* field is helpful for users who want a short summary of the forum's topic. Such a description, kept to a succinct sentence or two, may be especially helpful to people with print, reading, learning, or attention disabilities. After filling in all three fields, the administrator may press the "*Save*" button. The administrator may of course press the "*Cancel*" button at any time to prevent the changes from being made.

### FORUM: MEMORIZED DISCUSSION

Even the most experienced developers and users of software learn from forums. Forums are places that many people found good to be consulted with. Experienced teachers that work with children and youth with a variety of additional needs may find forums very helpful due to possibility that the student may in private read forums since they are enough personalized and indirect at the same time. Thus, reflective learning and follow up thinking may be exercised by using forums. In addition, forums are enough personal and posts reflect personalities as well.

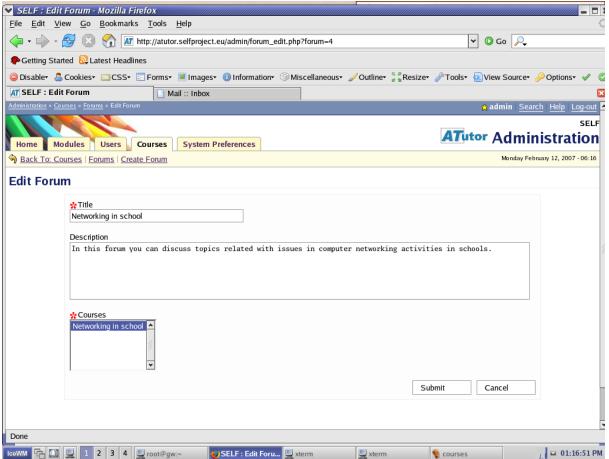

Illustration no. 10 Edit Forum form in Forum section

#### **CREATE COURSE**

After entering the *Course* section the administrator is presented with a list of courses that are currently available. Courses are listed by title, but details about the course instructor, type of access, creation date, category, number of enrolled students and alumni are also shown. An administrator may view, edit, check backups, or delete any course. It is also possible to use this page to define the type of access to a particular course as private, protected and public. Public courses may be accessed without going through a login procedure.

It is important that some courses be kept private so that the instructor may set aside an area for a student or group of students who require personalized content or extra projects. Some students may need additional attention and effort from course instructor.

In the event that there are many courses on the system, the administrator may search them with a built in search engine. If the administrator wants to check if there are backups available for a course, s/he selects the course by checking the radio button on the left-hand side of the course title and then pressing the "Backups" button. ATutor will give the administrator a list of backups, if any are available. If there are available backups, the administrator may restore, download, delete and edit any of them. Courses should be backed up on a regular basis and stored off line.

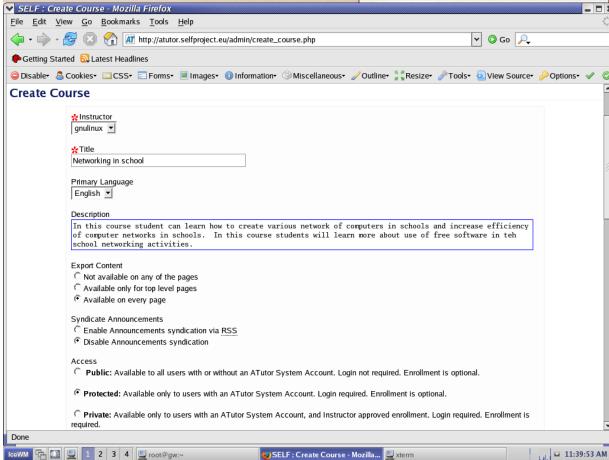

Illustration no. 11 Create course – a part of screen

The creation of courses is the main activity for course instructors. By going into the *Create Course* tab, the administrator is prompted with fields and options for defining the course, user access, its primary language, and the possibility to export content, and syndicate course announcements. The *Instructor* and *Title* fields are marked with red asterisk \* indicating that they are mandatory. Although the *Description* field is not mandatory, it is very important one, especially for people with visual impairments, or learning and attention difficulties. It is highly recommended to write brief and simple description of course in the *Description* field. Such a description may be very helpful to newcomers and those who want simple and clear overview of the course.

If a course is marked as private it will not be listed on the *Browse Courses* page if the "hidden" option is chose, useful when developing a course so it can't be accessed by anyone except the course's instructor and privileged users before it is ready for presentation. The author of the course may define the release date and hour so the course may be available according to the course timeline defined by the school administration. This feature is convenient for the course author since ATutor will ensure that the course is available at a predefined time; neither the administrator nor course author need to be present at the time of the course's release.

ATutor is equipped with a features-rich editor. The editor is available in two modes: *Text* and *Visual*. The *Text* editor mode is very simple and quite useful for people skilled in mark-up languages and simple text editing.

The *Visual* editor provide buttons as many full featured editors for editing text, tables, inserting Flash movies, images, and writing HTML code.

The *Visual* editor is equipped with the option to validate written pages according to accessibility guidelines. Such a feature is very important for writing accessible courses. The checker presents its findings in a table so the author may find and later correct mistakes easily.

Due to various requirements by the course contents and teaching programs it is possible to define the quota for any given course. The default is 10MB, but it can be redefined according to available disk space or set as "unlimited". Unlimited quota may be important especially in situations when a course expects students and/or instructors to upload many large files.

The course instructor and/or the person who is the author of the course may write an optional copyright notice. Although a copyright notice is optional, authors are encouraged to add explicit statements that put their courses in the public domain, and free for all to use. Depending on the legislation in various countries, it may be required or easier to legally define the status of a course if a copyright notice is explicitly written. Even if an author does not care about the future use of the course, it is advised that the author state explicitly that the course may be used freely in other educational environments. Such an explicit statement may be helpful to someone who lives in a country where legislation may require explicit statements on rights of use of courses and other copyrightable material.

All changes may be saved by pressing the "Save" button or canceled by pressing the "Cancel" button.

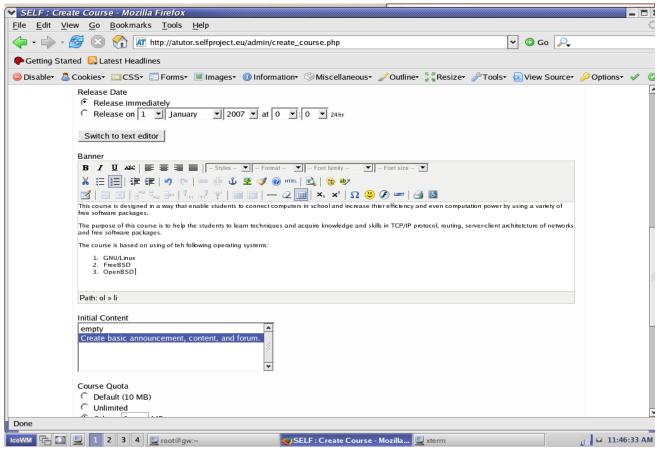

Illustration no. 12 Create course – a visual editor

# **DEFAULT STUDENT TOOLS**

The *Default Student Tools* section is actually a list of tools that are assumed to be at the disposal of student. The administrator can set the tools that will appear in the main navigation on the home page, and in the side menus for newly created courses. Those tools will be the defaults for the students for that course. Instructors can alter these settings after a course is created by going to the *Student Tools* area under the *Manage* tab.

All the tools may be arranged on pages and shown on the both *Main Navigation* and *Home* page. However, it is highly recommended that the instructor consult people who are trained in certain disabilities when necessary, as some tools may be quite helpful even though their functionality is not directly linked with the course content. For example, student blogs may provide a course instructor with important information about a student's learning process and performance, as well as information about how the student interacts with ATutor and the way in which courses are presented. Since blogs are a quite personal form of expression they may be helpful when a student needs personalized communication without face-to-face contact.

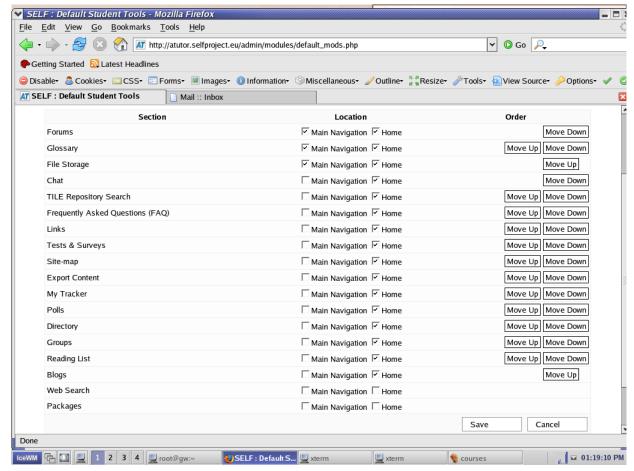

Illustration no. 13 List of available default student tools

The *Site Map* tool is not just another tool presenting site navigation. It may be very helpful for some students, including dyslexic ones, to get a better impression of the relationships among various parts of the site and how those relationships contribute to the goals of the course as a whole.

This information may provide important feedback to course instructors too, who may be focused on topics they are presenting rather than on the relationships between them. Even though such relationships may appear obvious to the instructor, they are not necessarily so to the students.

#### TOOLS - AN INDIVIDUAL APPROACH

Use of tools in teaching process should be defined by the real requirements and capacities of the student rather than by displaying a plenty of tools without prior considerations of the course objectives and students working towards them. Careful selection of tools and the possible introduction of new tools later on may lead to especially productive learning processes.

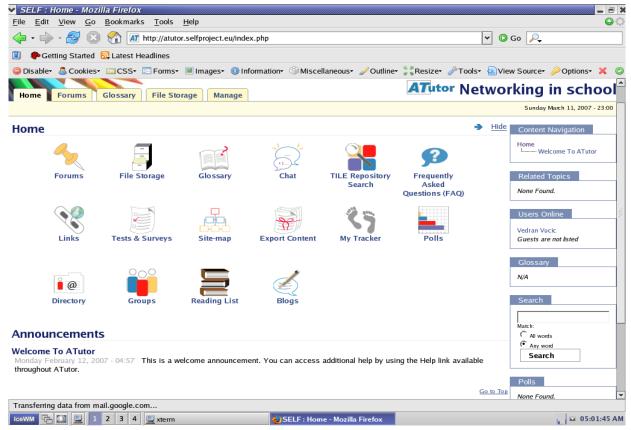

Illustration no. 14 Default student tools seen from the course's view

Some tools are directly applicable to the course topic, but some are more administrative. For example, management of file storage, export of content to SCORM format or TILE repository search may be administrative tasks whereas tools related to tests and surveys are linked directly to the students and learning process itself. The purpose of those tools should be taken into consideration before including them in a selection of tools for a specific course.

# **CATEGORIES**

Categories are used for grouping courses that relate to similar topics. Courses can be associated with categories when they are created, or at a later time by editing their properties. If the *Theme Specific Categories* option is enabled in the *System Preferences* menu, each category may be associated with a specific theme. Although this may be helpful in many cases it is good to use this feature conservatively. Too many themes may confuse students and in the case of tens of categories it becomes difficult for administrator to install all themes.

If themes are not very different from each other, then their differentiation may loose sense, especially when very different categories may have the same theme. In addition, too many themes may embarrass or present difficulties for students with visual impairments. It may be suggested that categories may have the same or very similar theme with their parent categories so people that do have problems with perception of colors may handle categories and courses easier.

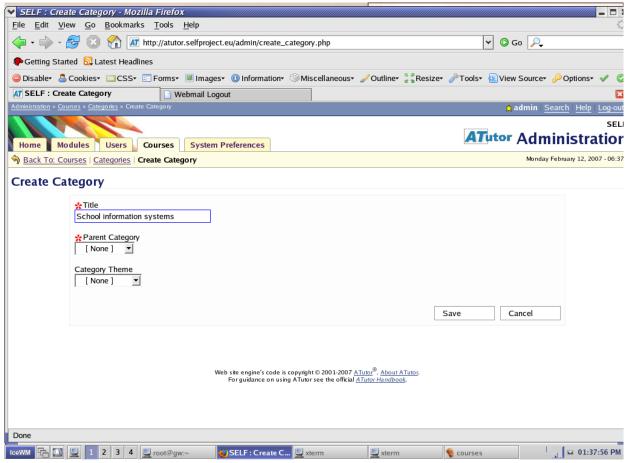

Illustration no. 15 Creating categories for grouping of similar courses

# THEMES AND ACCESSIBILITY

Although various themes may attract students and make learning process more pleasant we should bear in mind that they may sometimes be subject to the self-indulgence of course instructors and administrators. An inclusive approach to teaching and learning should take care that themes and any visual decorations are not culturally biased or excluding the students who are not able to use them efficiently.

# THE "SYSTEM PREFERENCES" TAB

System Preferences is the place where an administrator may define the parameters that are crucial for the proper functionality of an ATutor installation in a given environment. The administrator may define a given number of backups per course, the default language, time zone, maximum file size, maximum course size, maximum course float, and display name format (this may be very important in social environments where cultural matters may be sensitive concerning the way how someone's name is displayed).

Some settings are important for handling enrollment matters such as the ability to authenticate against a master student list, whether or not to require e-mail confirmation upon registration, or regulating some of the activities of instructors themselves.

For example, it is possible to define whether instructors requests will be allowed by default, whether instructors' requests will be automatically approved, or whether instructor request will have e-mail notification feature enabled or disabled.

## **BYPASS LINKS:**

In the top left corner of ATutor is a hidden bypass link that allows assistive technology users to skip over the navigation elements at the top and left side of the screen and jump directly to an anchor where the actual content begins. This reduced the time it takes users to access ATutor's learning content.

Press the Tab key once after an ATutor page has finished loading to advance to the first bypass link then press Enter to reposition the content to the top of the screen. The content anchor can also be reached using an accesskey [Alt+c], making it possible to jump to the top of the content area no matter where the cursor might be located on the screen.

Other bypass links include: "jump past table" (enables users to skip over various data tables and quickly access content appearing after the table); "jump past codes" (enables users to skip over the emoticon codes near the bottom of message postings in the Forums section).

An administrator may enable theme specific categories, and enable or disable mail queues by using the cron feature. However, it is advisable to enable the option to maintain file storage version control, which may help in tracking the development of courses and student contributions.

For security purposes, an administrator may define what file extensions should be considered illegal so there is no possibility that any program may be executed without administrative control.

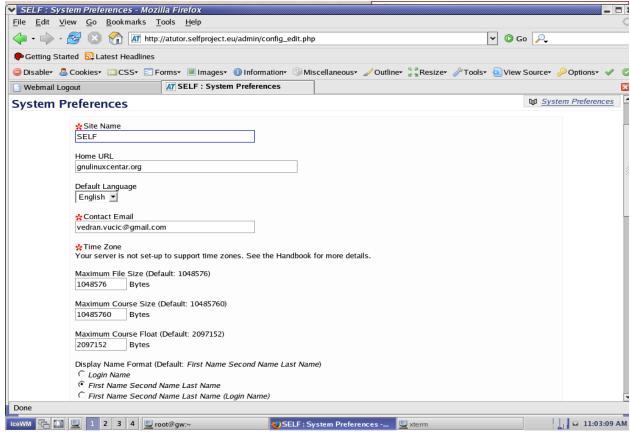

Illustration no. 16 System preferences of ATutor installation

Besides system preferences in narrow terms, an administrator may use separate sections to import new themes, set-up cron service (this is recommended for administrators who are familiar with cron and Unix, BSD family, GNU/Linux and similar operating systems with enabled cron services) and manage other features. For example, with a subscription to Google services, the *Google Key* embedded feature may also be used.

It is expected that an increase in the number of courses, amount of data on a hard disk, and changes in various settings may in various scenarios make the entire system prone to errors from the network, Internet access, operating system, or the computer or ATutor itself. ATutor does have an option to track error logs in the *System Preferences* section. Error logs can be studied by administrators to find solutions to the problems that take place on servers with ATutor installed. In the case that ATutor is installed on a computer that is not under the control of an ATutor administrator, error logs may be sent by e-mail to the people or person responsible for the whole system's administration. In order to save space on hard disks, logs may be deleted at any time, but it is recommended to have copies stored in a separate place in case further study is needed.

Another very important option in the *System preferences* section is the ability to install additional languages, especially since users of ATutor may be people of different cultural and ethnic backgrounds. Languages may be imported from a local computer or from the ATutor website since ATutor is capable of detecting remotely the existence of new languages and importing them into the local ATutor installation.

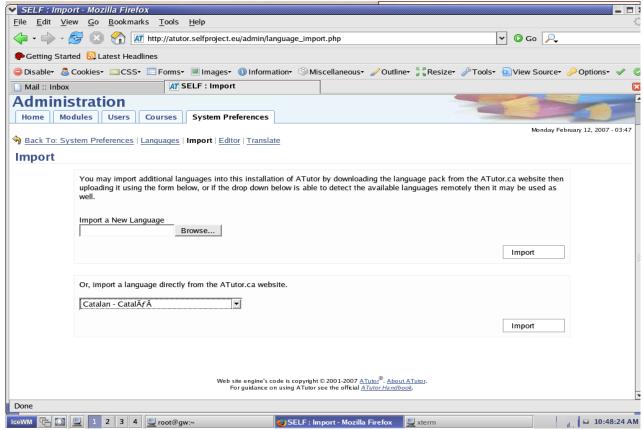

Illustration no. 17 Importing language locally or from Atutor.ca website

## Student's Use of ATutor

The students may log in simply by typing their login name (or email address) and password and enter the ATutor installation on a given server via a web browser. Students will be presented with *My Courses* screen that does have on top links to *Browse Courses* and *Create Course* screen.

There are tabs *Profile* and *Preferences* available on the page. Student may change in tab *Profile* his/her profile data whereas *i*n tab *Preferences* it is possible change some basic preferences about inbox notification, auto-login feature, type of content editor, topic numbering etc. Students may see list of courses that are available when pressing link *Browse Courses* on *My Courses* screen.

The screen *Browse Courses* is divided in three columns. The first column of the *Browse Courses* screen provides a list of course categories, the second displays a list of courses within a selected category, and the third column shows details about the selected course. Each course will display the name of the course, name of the instructor with the possibility to contact the course instructor and the type of access of a respective course. If students press *Contact Course Instructor* link s/he will be prompted with usual form to send an E-mail message to the course instructor. Access to the course may be public, protected and private. *Public* courses may be accessed without going through the login procedure.

For example, some faculty of social or political sciences may provide courses on civic education and human rights publicly in order to contribute to increasing the common level of education on such topics. Or, faculty of medicine may provide courses on hygiene and infectious diseases public in order

to help prevention of epidemic diseases in population.

*Protected* and *Private* courses require that you be logged in. *Private* courses are available only to those who have been approved and enrolled in the course which is very useful when a certain course is of specific content or when course instructor want to pay additional attention to the student.

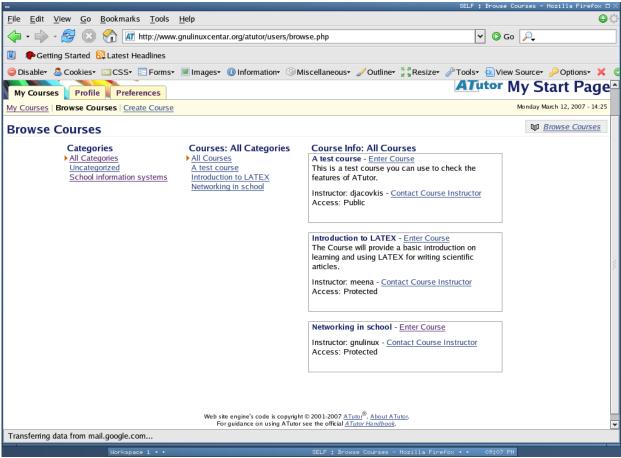

Illustration no. 18 Browse Courses screen after student's login in

When the student enters the course ATutor presents the screen called *Home* which is a list of the student's tools available for the course. Tools are arranged as iconized links with textual title below icons. The student's tools are listed according to settings defined by the administrator.

Blogs, reading list, forums, chat, glossary, links, site map, export content, tracker, tests and survey, polls, frequently asked questions are available at one's fingertips. On the right (or left) side is a navigation menu for the course itself, a list of students that are currently logged in the course, a search field for searching specific terms in the course, and a shortcut to the glossary. That panel may be hidden and show as the student may wish. On the top right in the corner there is link *Enroll Me* which enrolls a student in the course if student presses that link. If a student somehow gets lost navigating through the site top right is placed option to jump back on starting page of courses below.

Besides *Home* tab there are tabs *Forums*, *Glossary* and *File Storage*. Activation of those tabs or choosing tools from the screen lead to the same pages which may be quite handy in situations when those tools should be used promptly. All tools are very important, but chat, glossary, export content

and file storage deserve special attention. In many cases a handbook link can be followed from a tool screen for a description of the tools and how it might be used.

# Chat

Chat tool is designed in a way that is very simple, accessible and easy to manage. On the left side of screen there is place for displaying chat itself. Messages should be typed in Compose Message part that becomes yellow when mouse cursor is placed over it. Messages appear after pressing Enter on keyboard or by pressing button Send. On the right side of the screen there is a list of keyboard shortcuts for the users that do not use mouse or prefer use of keyboard more than mouse.

User may adjust time for automatic message checking, whether presence of new message will be signaled by audio tone, in which order messages will be displayed, whether only new messages will be displayed etc.. Change of preferences is divided in two screens and it is possible to navigate between those two screens by pressing buttons *Next* or *Previous*. The both buttons become yellow when they are pressed that is very helpful for many people with visual impairments. The same happens when button *Enter Chat* placed right from those buttons is pressed.

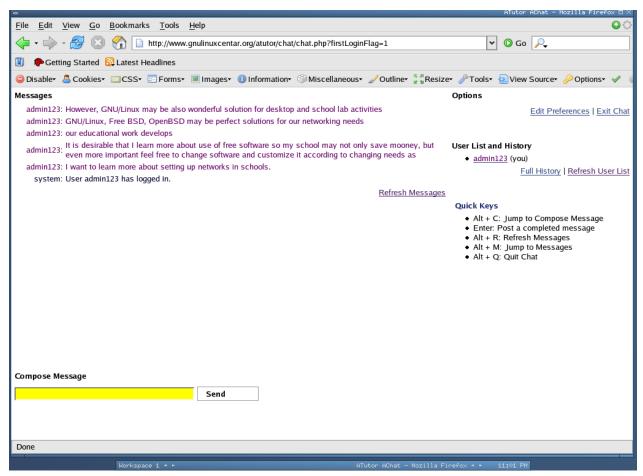

Illustration no. 19 Chat tool in action

# Glossary

Glossary is a tool that helps student to learn basic terminology related with the course itself. It may be accessed by pressing on icon of the tool or by pressing the tab Glossary. Tab may be pressed by choosing Alt + 3 keys on the keyboard. It is one of the most accessed tools because it helps to build verbal framework for learning. Glossary should be in the simple and explanatory way so the students with dyslexia, dyscalculia and/or other learning disabilities may follow the course in an appropriate way. Although glossary rather looks as a routine and tedious work it is very important to do it properly since it is also place where students often come back in order to be reminded on basics of concepts and theories. Instructor may write glossary in a way that one term may be linked to other term so the student may easily relate the two. In addition, course instructor may list sources of some terms and insert hyperlinks in order to point the student to sources of some terms and possible wider explanation of their meaning.

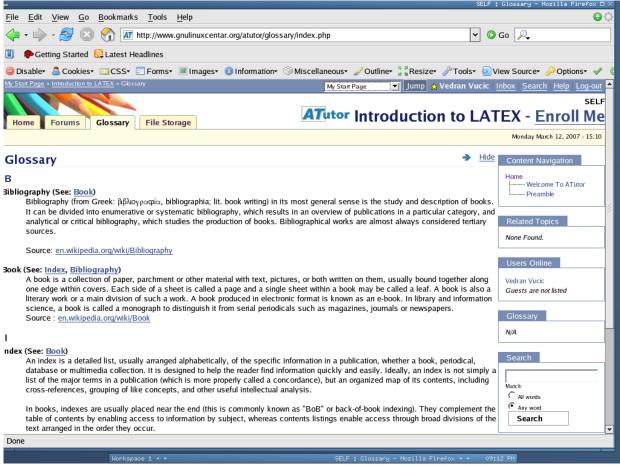

Illustration no. 20 Glossary of terms

# File storage

*File storage* tool may be accessed by pressing *File storage* icon in student's tools screen or by pressing tab *File Storage*. Tab may be pressed by choosing Alt + 4 keys on the keyboard. File storage may handle various files in workspaces for those specific files depending on their purpose, presence and access rights. Thus, file storage area may store:

Course Files – those files may be managed by the instructor, or assistants with file storage privileges.

My Files – the user's private files that may be accessed only by the user.

**Groups** - those files are by default managed by group members, and accessible to instructors and assistants with group privileges.

**Assignments** – the students can submit assignments, and instructors or assistants with assignment privileges can manage those submissions.

User may move between workspaces, by selecting them from the dropdown menu and pressing the *Go!* button. User may, download file and open it locally too and create folders and name files as they are on local computer so file storage provide quite comfortable environment. Thus, user may move, delete files depending of access rights to files in various workspaces. According to type of workspace buttons for the file management may vary. Indeed, if the student want to move the file for assignment it is possible to do that by pressing *Hand In* button.

When course instructor wants to follow the development of some documents, research file revision feature may be applied. Systems that do have such a feature are usually very complex and require sophisticated administration and sometimes programming skills. But, such a feature in ATutor is quite handy and simple to use. If that feature is enabled, file revisions can be kept, comments to each revision may be added and a feedback from reviewers may be collected.

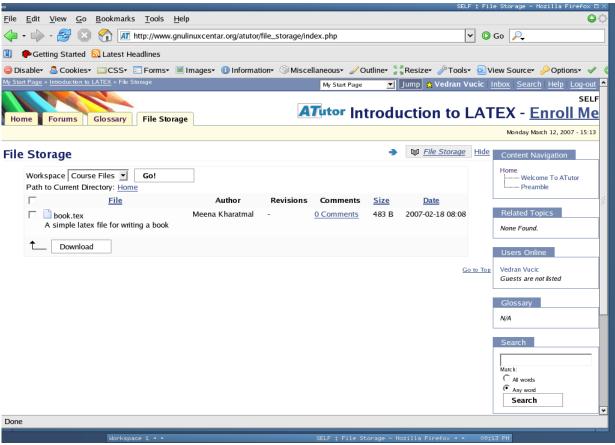

Illustration no. 21 File storage tool

# **Export Content**

ATutor is capable of exporting course content in IMS 1.1.3/SCORM 1.2 conformant package in a single archive file. If this feature is turned on for a course, it may be accessed through a link in the shortcuts box found on content pages. The *Export Content* feature creates a package that can be downloaded on user's local computer and viewed off line in the viewer included with each package. User may see above selection field a short instruction how to see exported content off line. It is possible to choose to export entire course or given chapter of the course and simply press the *Export* button in order to perform export.

The downloaded file can be unpacked with a common archiving application (e.g. Ark, File-Roller, WinZip, PKZip, Unzip). Off line viewing of exported content is straightforward process. User should unpack the archive and open *index.html* file in web browser. Since exported file is conformant with IMS/SCORM standards it may be reused and imported into other IMS/SCORM conformant LCMS or in ATutor installation on local computer which may be quite handy for extra-curricula work. Due to reusable character of exported courses various students and course instructors may exchange courses and help each other to improve their learning process.

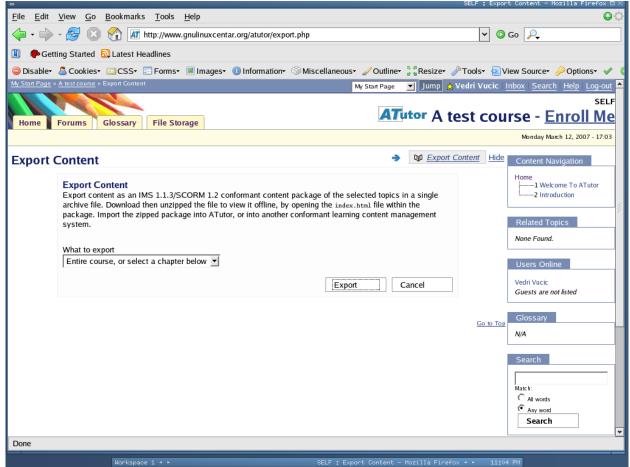

Illustration no. 22 Export content tool

# Appendix A

| Index of illustrations:                                                                 | Page no |  |
|-----------------------------------------------------------------------------------------|---------|--|
| Illustration 1: Login page in ATutor                                                    | 7       |  |
| Illustration 2: Upper part of registration page in ATutor                               | 8       |  |
| Illustration 3: List of users in ATutor                                                 | 9       |  |
| Illustration 4: Master student list management in ATutor                                | 10      |  |
| Illustration 5: Administration panel in ATutor                                          | 11      |  |
| <b>Illustration 6:</b> Changing password in administration of administrator's panel     | 12      |  |
| <b>Illustration 7</b> : <i>List of modules that are available but not installed</i>     | 13      |  |
| <b>Illustration 8</b> : <i>List of users that are registered in ATutor installation</i> | 14      |  |
| Illustration 9: List of existing forums in current ATutor installation                  | 15      |  |
| Illustration 10: Edit Forum form in Forum section                                       | 16      |  |
| Illustration 11: Create course – a part of screen                                       | 17      |  |
| Illustration 12: Create course – a visual editor                                        | 18      |  |
| <b>Illustration 13:</b> List of available default student tools                         | 19      |  |
| <b>Illustration 14</b> : Default student tools seen from the course's view              | 20      |  |
| <b>Illustration 15</b> : <i>Creating categories for grouping of similar courses</i>     | 21      |  |
| Illustration 16: System preferences of ATutor installation                              | 23      |  |
| Illustration 17: Importing language locally or from Atutor.ca website                   | 24      |  |
| Illustration 18: Browse Courses screen after student's logging in                       | 25      |  |
| Illustration 19: Chat tool in action                                                    | 26      |  |
| Illustration 20: Glossary of terms                                                      | 27      |  |
| Illustration 21: File storage tool                                                      | 28      |  |
| Illustration 22: Export content tool                                                    | 29      |  |

# Appendix B

• Accesskeys: Keyboard accessibility has been added to many ATutor features. To activate accesskeys, press Alt plus the assigned number, letter, or character. Accesskeys are assigned dynamically to the tabs in the Main Navigation. The first tab will be assigned Alt+1, the second tab Alt+2, and so on. Note that not all browsers support accesskeys.

```
General AccessKeys
```

[Alt+1 to Alt+0] Main Navigation Tabs

[Alt+,] Previous topic (i.e. Left angle bracket <)

[Alt+.] Next topic (i.e. Right angle bracket >)

[Alt+.] Resume (i.e. Right angle bracket > while outside the course content)

[Alt+j] Jump Menu

[Alt+s] Submit (active on many form pages)

[Alt+c] Jump to content top (top and navigation bypass link)

# Content Editor AccessKeys

[Alt+n] Content Tab

[Alt+p] Properties Tab

[Alt+g] Glossary Tab

[Alt+r] Preview Tab

[Alt+a] Accessibility Tab

[Alt+s] Save

# Chat AccessKeys

[Alt+c] Jump to Compose Message field

[Alt+r] Refresh Messages

[Alt+m] Jump to Message List

[Alt+q] Quit Chat

# Inbox AccessKeys

[Alt+r] Reply to Messages

 $<sup>1\,\,</sup>$  This content is used from the document written by Greg Gay , project manager of ATutor team

# GNU Free Documentation License Version 1.2, November 2002

 $Copyright~(C)~2000, 2001, 2002~Free~Software~Foundation,~Inc.\\ 51~Franklin~St,~Fifth~Floor,~Boston,~MA~~02110-1301~~USA$  Everyone is permitted to copy and distribute verbatim copies of this license document, but changing it is not allowed.

#### 0. PREAMBLE

The purpose of this License is to make a manual, textbook, or other functional and useful document "free" in the sense of freedom: to assure everyone the effective freedom to copy and redistribute it, with or without modifying it, either commercially or non commercially. Secondarily, this License preserves for the author and publisher a way to get credit for their work, while not being considered responsible for modifications made by others.

This License is a kind of "copyleft", which means that derivative works of the document must themselves be free in the same sense. It complements the GNU General Public License, which is a copyleft license designed for free software.

We have designed this License in order to use it for manuals for free software, because free software needs free documentation: a free program should come with manuals providing the same freedoms that the software does. But this License is not limited to software manuals; it can be used for any textual work, regardless of subject matter or whether it is published as a printed book. We recommend this License principally for works whose purpose is instruction or reference.

#### 1. APPLICABILITY AND DEFINITIONS

This License applies to any manual or other work, in any medium, that contains a notice placed by the copyright holder saying it can be distributed under the terms of this License. Such a notice grants a world-wide, royalty-free license, unlimited in duration, to use that work under the conditions stated herein. The "Document", below, refers to any such manual or work. Any member of the public is a licensee, and is addressed as "you". You accept the license if you copy, modify or distribute the work in a way requiring permission under copyright law.

A "Modified Version" of the Document means any work containing the Document or a portion of it, either copied verbatim, or with modifications and/or translated into another language.

A "Secondary Section" is a named appendix or a front-matter section of the Document that deals exclusively with the relationship of the publishers or authors of the Document to the Document's overall subject (or to related matters) and contains nothing that could fall directly within that overall subject. (Thus, if the Document is in part a textbook of mathematics, a Secondary Section may not explain any mathematics.) The relationship could be a matter of historical connection with the subject or with related matters, or of legal, commercial, philosophical, ethical or political position regarding them.

The "Invariant Sections" are certain Secondary Sections whose titles are designated, as being those of Invariant Sections, in the notice that says that the Document is released under this License. If a section does not fit the above definition of Secondary then it is not allowed to be designated as Invariant. The Document may contain zero Invariant Sections. If the Document does not identify any Invariant Sections then there are none.

The "Cover Texts" are certain short passages of text that are listed, as Front-Cover Texts or Back-Cover Texts, in the notice that says that the Document is released under this License. A Front-Cover Text may be at most 5 words, and a Back-Cover Text may be at most 25 words.

A "Transparent" copy of the Document means a machine-readable copy, represented in a format whose specification is available to the general public, that is suitable for revising the document straightforwardly with generic text editors or (for

images composed of pixels) generic paint programs or (for drawings) some widely available drawing editor, and that is suitable for input to text formatters or for automatic translation to a variety of formats suitable for input to text formatters. A copy made in an otherwise Transparent file format whose markup, or absence of markup, has been arranged to thwart or discourage subsequent modification by readers is not Transparent. An image format is not Transparent if used for any substantial amount of text. A copy that is not "Transparent" is called "Opaque".

Examples of suitable formats for Transparent copies include plain ASCII without markup, Texinfo input format, LaTeX input format, SGML or XML using a publicly available DTD, and standard-conforming simple HTML, PostScript or PDF designed for human modification. Examples of transparent image formats include PNG, XCF and JPG. Opaque formats include proprietary formats that can be read and edited only by proprietary word processors, SGML or XML for which the DTD and/or processing tools are not generally available, and the machine-generated HTML, PostScript or PDF produced by some word processors for output purposes only.

The "Title Page" means, for a printed book, the title page itself, plus such following pages as are needed to hold, legibly, the materialthis License requires to appear in the title page. For works in formats which do not have any title page as such, "Title Page" means the text near the most prominent appearance of the work's title, preceding the beginning of the body of the text.

A section "Entitled XYZ" means a named subunit of the Document whose title either is precisely XYZ or contains XYZ in parentheses following text that translates XYZ in another language. (Here XYZ stands for a specific section name mentioned below, such as "Acknowledgements", "Dedications", "Endorsements", or "History".) To "Preserve the Title" of such a section when you modify the Document means that it remains a section "Entitled XYZ" according to this definition.

The Document may include Warranty Disclaimers next to the notice which states that this License applies to the Document. These Warranty Disclaimers are considered to be included by reference in this License, but only as regards disclaiming warranties: any other implication that these Warranty Disclaimers may have is void and has no effect on the meaning of this License.

#### 2. VERBATIM COPYING

You may copy and distribute the Document in any medium, either commercially or noncommercially, provided that this License, the copyright notices, and the license notice saying this License applies to the Document are reproduced in all copies, and that you add no other conditions whatsoever to those of this License. You may not use technical measures to obstruct or control the reading or further copying of the copies you make or distribute. However, you may accept compensation in exchange for copies. If you distribute a large enough number of copies you must also follow the conditions in section 3.

You may also lend copies, under the same conditions stated above, and you may publicly display copies.

#### 3. COPYING IN QUANTITY

If you publish printed copies (or copies in media that commonly have printed covers) of the Document, numbering more than 100, and the Document's license notice requires Cover Texts, you must enclose the copies in covers that carry, clearly and legibly, all these Cover Texts: Front-Cover Texts on the front cover, and Back-Cover Texts on the back cover. Both covers must also clearly and legibly identify you as the publisher of these copies. The front cover must present the full title with all words of the title equally prominent and visible. You may add other material on the covers in addition. Copying with changes limited to the covers, as long as they preserve the title of the Document and satisfy these conditions, can be treated as verbatim copying in other respects.

If the required texts for either cover are too voluminous to fit legibly, you should put the first ones listed (as many as fit reasonably) on the actual cover, and continue the rest onto adjacent pages.

If you publish or distribute Opaque copies of the Document numbering more than 100, you must either include a machine-readable Transparent copy along with each Opaque copy, or state in or with each Opaque copy a computer-network location from which the general network-using public has access to download using public-standard network protocols a complete Transparent copy of the Document, free of added material. If you use the latter option, you must take reasonably prudent steps, when you begin distribution of Opaque copies in quantity, to ensure that this Transparent copy will remain thus accessible at the stated location until at least one year after the last time you distribute an Opaque copy (directly or through your agents or retailers) of that edition to the public.

It is requested, but not required, that you contact the authors of the Document well before redistributing any large number of copies, to give them a chance to provide you with an updated version of the Document.

#### 4. MODIFICATIONS

You may copy and distribute a Modified Version of the Document under the conditions of sections 2 and 3 above, provided that you release the Modified Version under precisely this License, with the Modified Version filling the role of the Document, thus licensing distribution and modification of the Modified Version to whoever possesses a copy of it. In addition, you must do these things in the Modified Version:

- A. Use in the Title Page (and on the covers, if any) a title distinct from that of the Document, and from those of previous versions (which should, if there were any, be listed in the History section of the Document). You may use the same title as a previous version if the original publisher of that version gives permission.
- B. List on the Title Page, as authors, one or more persons or entities responsible for authorship of the modifications in the Modified Version, together with at least five of the principal authors of the Document (all of its principal authors, if it has fewer than five), unless they release you from this requirement.
- C. State on the Title page the name of the publisher of the Modified Version, as the publisher.
- D. Preserve all the copyright notices of the Document.
- E. Add an appropriate copyright notice for your modifications adjacent to the other copyright notices.
- F. Include, immediately after the copyright notices, a license notice giving the public permission to use the Modified Version under the terms of this License, in the form shown in the Addendum below.
- G. Preserve in that license notice the full lists of Invariant Sections and required Cover Texts given in the Document's license notice.
- H. Include an unaltered copy of this License.
- I. Preserve the section Entitled "History", Preserve its Title, and add to it an item stating at least the title, year, new authors, and publisher of the Modified Version as given on the Title Page. If there is no section Entitled "History" in the Document, create one stating the title, year, authors, and publisher of the Document as given on its Title Page, then add an item describing the Modified Version as stated in the previous sentence.
- J. Preserve the network location, if any, given in the Document for public access to a Transparent copy of the Document, and likewise the network locations given in the Document for previous versions it was based on. These may be placed in the "History" section. You may omit a network location for a work that was published at least four years before the Document itself, or if the original publisher of the version it refers to gives permission.
- K. For any section Entitled "Acknowledgements" or "Dedications", Preserve the Title of the section, and preserve in the section all the substance and tone of each of the contributor acknowledgements and/or dedications given therein.
- L. Preserve all the Invariant Sections of the Document, unaltered in their text and in their titles. Section numbers or the equivalent are not considered part of the section titles.
- M. Delete any section Entitled "Endorsements". Such a section may not be included in the Modified Version.
- N. Do not retitle any existing section to be Entitled "Endorsements" or to conflict in title with any Invariant Section.
- O. Preserve any Warranty Disclaimers.

If the Modified Version includes new front-matter sections or appendices that qualify as Secondary Sections and contain no material copied from the Document, you may at your option designate some or all of these sections as invariant. To do this, add their titles to the list of Invariant Sections in the Modified Version's license notice. These titles must be distinct from any other section titles.

You may add a section Entitled "Endorsements", provided it contains nothing but endorsements of your Modified Version by various parties--for example, statements of peer review or that the text has been approved by an organization as the authoritative definition of a standard.

You may add a passage of up to five words as a Front-Cover Text, and a passage of up to 25 words as a Back-Cover Text, to the end of the list of Cover Texts in the Modified Version. Only one passage of Front-Cover Text and one of Back-Cover Text may be added by (or through arrangements made by) any one entity. If the Document already includes a cover text for the same cover, previously added by you or by arrangement made by the same entity you are acting on behalf of, you may not add another; but you may replace the old one, on explicit permission from the previous publisher that added the old one.

The author(s) and publisher(s) of the Document do not by this License give permission to use their names for publicity for or to assert or imply endorsement of any Modified Version.

#### 5. COMBINING DOCUMENTS

You may combine the Document with other documents released under this License, under the terms defined in section 4 above for modified versions, provided that you include in the combination all of the Invariant Sections of all of the original documents, unmodified, and list them all as Invariant Sections of your combined work in its license notice, and that you preserve all their Warranty Disclaimers.

The combined work need only contain one copy of this License, and multiple identical Invariant Sections may be replaced with a single copy. If there are multiple Invariant Sections with the same name but different contents, make the title of each such section unique by adding at the end of it, in parentheses, the name of the original author or publisher of that section if known, or else a unique number. Make the same adjustment to the section titles in the list of Invariant Sections in the license notice of the combined work.

In the combination, you must combine any sections Entitled "History" in the various original documents, forming one section Entitled "History"; likewise combine any sections Entitled "Acknowledgements", and any sections Entitled "Dedications". You must delete all sections Entitled "Endorsements".

#### 6. COLLECTIONS OF DOCUMENTS

You may make a collection consisting of the Document and other documents released under this License, and replace the individual copies of this License in the various documents with a single copy that is included in the collection, provided that you follow the rules of this License for verbatim copying of each of the documents in all other respects.

You may extract a single document from such a collection, and distribute it individually under this License, provided you insert a copy of this License into the extracted document, and follow this License in all other respects regarding verbatim copying of that document.

#### 7. AGGREGATION WITH INDEPENDENT WORKS

A compilation of the Document or its derivatives with other separate and independent documents or works, in or on a volume of a storage or distribution medium, is called an "aggregate" if the copyright resulting from the compilation is not used to limit the legal rights of the compilation's users beyond what the individual works permit. When the Document is included in an aggregate, this License does not apply to the other works in the aggregate which are not themselves derivative works of the Document.

If the Cover Text requirement of section 3 is applicable to these copies of the Document, then if the Document is less than one half of the entire aggregate, the Document's Cover Texts may be placed on covers that bracket the Document within

the aggregate, or the electronic equivalent of covers if the Document is in electronic form. Otherwise they must appear on printed covers that bracket the whole aggregate.

#### 8. TRANSLATION

Translation is considered a kind of modification, so you may distribute translations of the Document under the terms of section 4. Replacing Invariant Sections with translations requires special permission from their copyright holders, but you may include translations of some or all Invariant Sections in addition to the original versions of these Invariant Sections. You may include a translation of this License, and all the license notices in the Document, and any Warranty Disclaimers, provided that you also include the original English version of this License and the original versions of those notices and disclaimers. In case of a disagreement between the translation and the original version of this License or a notice or disclaimer, the original version will prevail.

If a section in the Document is Entitled "Acknowledgements", "Dedications", or "History", the requirement (section 4) to Preserve its Title (section 1) will typically require changing the actual title.

#### 9. TERMINATION

You may not copy, modify, sublicense, or distribute the Document except as expressly provided for under this License. Any other attempt to copy, modify, sublicense or distribute the Document is void, and will automatically terminate your rights under this License. However, parties who have received copies, or rights, from you under this License will not have their licenses terminated so long as such parties remain in full compliance.

## 10. FUTURE REVISIONS OF THIS LICENSE

The Free Software Foundation may publish new, revised versions of the GNU Free Documentation License from time to time. Such new versions will be similar in spirit to the present version, but may differ in detail to address new problems or concerns. See http://www.gnu.org/copyleft/.

Each version of the License is given a distinguishing version number. If the Document specifies that a particular numbered version of this License "or any later version" applies to it, you have the option of following the terms and conditions either of that specified version or of any later version that has been published (not as a draft) by the Free Software Foundation. If the Document does not specify a version number of this License, you may choose any version ever published (not as a draft) by the Free Software Foundation.

#### ADDENDUM: How to use this License for your documents

To use this License in a document you have written, include a copy of the License in the document and put the following copyright and license notices just after the title page:

Copyright (c) YEAR YOUR NAME.

Permission is granted to copy, distribute and/or modify this document under the terms of the GNU Free Documentation License, Version 1.2 or any later version published by the Free Software Foundation; with no Invariant Sections, no Front-Cover Texts, and no Back-Cover Texts.

A copy of the license is included in the section entitled "GNU Free Documentation License".

If you have Invariant Sections, Front-Cover Texts and Back-Cover Texts, replace the "with...Texts." line with this:

with the Invariant Sections being LIST THEIR TITLES, with the Front-Cover Texts being LIST, and with the Back-Cover Texts being LIST.

If you have Invariant Sections without Cover Texts, or some other combination of the three, merge those two alternatives to suit the situation.

If your document contains nontrivial examples of program code, we recommend releasing these examples in parallel under your choice of free software license, such as the GNU General Public License, to permit their use in free software.